#### almlu **CISCO**

# Cisco Jabber für Windows 11.8 Kurzanleitung

#### **Hauptfenster**

Hinweis: In diesem Dokument werden möglicherweise Funktionen oder Bedienelemente beschrieben, die in der von Ihnen verwendeten Bereitstellung von Cisco Jabber für Windows nicht verfügbar sind.

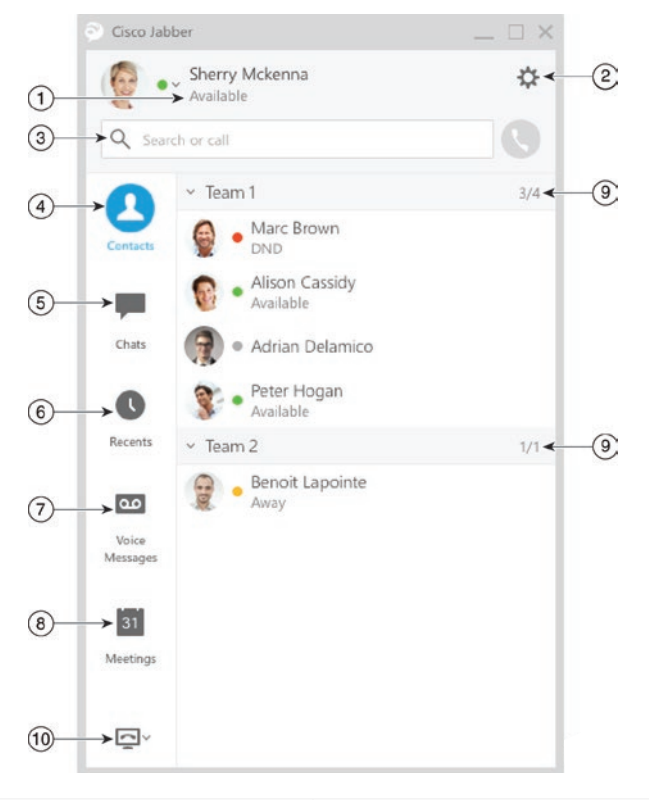

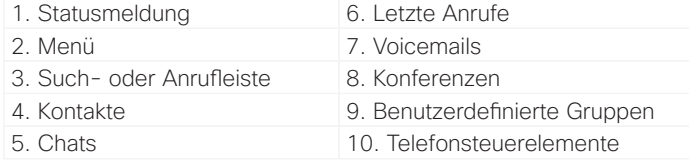

Cisco und das Cisco-Logo sind Marken oder eingetragene Marken der Cisco Systems, Inc. und/oder ihrer Partnerunternehmen in den USA und anderen Ländern. Eine Liste der Cisco Marken finden Sie unter www.cisco.com/go/trademarks. Erwähnte Marken anderer Anbieter sind das Eigentum ihrer jeweiligen Besitzer. Die Verwendung des Begriffs "Partner" impliziert keine gesellschaftsrechtliche Beziehung zwischen Cisco und anderen Unternehmen. (1110R)

### Meinen Computer für Anrufe verwenden

Mit Cisco Jabber für Windows können Sie Anrufe an Ihren Computer oder Ihr Telefon senden.

- 1. Öffnen Sie im Hauptfenster das Dropdown-Menü Telefonsteuerelemente.
- 2. Wählen Sie eine Option aus.

# Meinen Client anpassen

Sie können auf Ihre Optionen und Einstellungen für Cisco Jabber zugreifen, um das Verhalten des Clients anzupassen.

- 1. Wählen Sie im Hauptfenster **Menü > Datei > Optionen** aus.
- 2. Klicken Sie im Menü Optionen auf eine Registerkarte, um Optionen auszuwählen.

# Mein Telefonzubehör konfigurieren

Sie können das Mikrofon und die Lautsprecher ändern, die vom Client verwendet werden, wenn Sie über mindestens ein Telefonzubehörteil für die Anrufsteuerung verfügen.

Sie können die Audio-Optionen direkt über das Symbol Telefonsteuerelemente im Hauptfenster angeben.

- 1. Wählen Sie im Chat-Fenster das Symbol **Audio-Optionen öffnen** aus.
- 2. Wählen Sie die Lautsprecher und das Mikrofon aus, die der Client zum Senden und Empfangen von Audio verwenden soll.
- 3. Um die Registerkarte Audio des Dialogfelds Optionen zu öffnen, wählen Sie **Audio-Optionen** aus. Auf dieser Registerkarte können Sie testen, ob der Sound funktioniert.
- 4. Wählen Sie Übernehmen und **OK** aus.

#### Anrufe weiterleiten

Damit Sie keine Anrufe verpassen, wenn Sie nicht im Büro sind, können Sie Anrufe an eine andere Telefonnummer weiterleiten.

- 1. Öffnen Sie im Hauptfenster das Dropdown-Menü Telefonsteuerelemente.
- 2. Wählen Sie **Anrufe weiterleiten an** aus und geben Sie die Telefonnummer ein.

### Alle Voicemails weiterleiten

Sie können Voicemails an andere Benutzer und Gruppen weiterleiten sowie eine aufgezeichnete Nachricht einbeziehen.

1. Wählen Sie auf der Registerkarte Voicemails die Voicemail aus, die Sie weiterleiten möchten.

2. Klicken Sie mit der rechten Maustaste auf die Nachricht und wählen Sie Nachricht weiterleiten aus.

3. Geben Sie an, wer die Voicemail erhalten soll.

4. Um eine persönliche Nachricht aufzuzeichnen, die vor der Voicemail wiedergegeben wird, wählen Sie die Schaltfläche Aufzeichnen und anschließend Fertig aus.

<sup>5.</sup> Senden Sie die Voicemail.